# **Manual Përdorimi**

PLATFORMA QËNDRORE E FATURIMAVE SELF-CARE<br>REGJISTRIMET FILLESTARE PËR QËLLIME TË FISKALIZIMIT

Together we can vodafone<br>business

# **Përmbajtje**

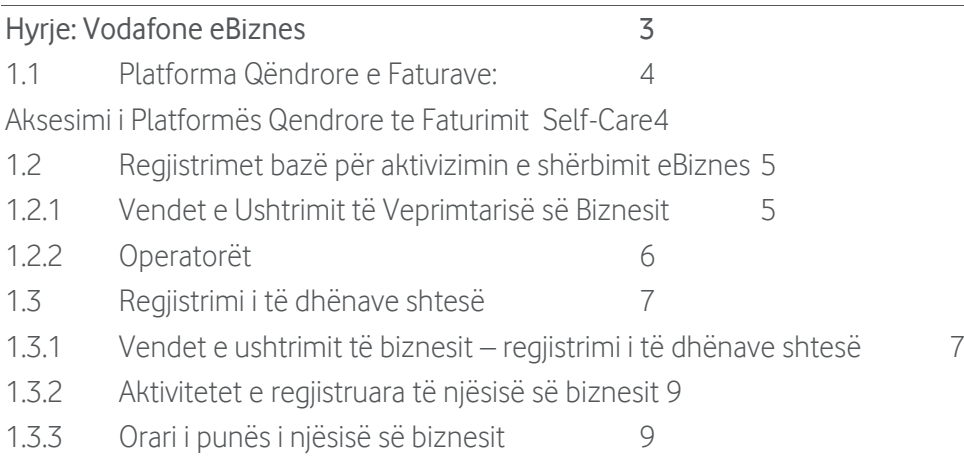

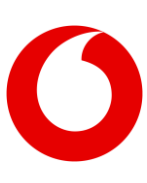

# <span id="page-2-0"></span>**Hyrje: Vodafone eBiznes**

Vodafone eBiznes është zgjidhja më inovatore dhe më efikase për fiskalizimin e faturave tatimore edhe deklarimin e shitjeve në kohë reale te Drejtoria e Përgjithshme e Tatimeve në përputhje me Ligjin nr. 87/2019 datë 18.12.2019, "Për Faturën dhe Sistemin e Monitorimit të Qarkullimit".

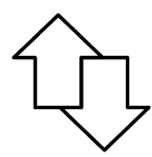

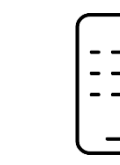

Deklarim i shitjeve automatike & në kohë reale!

Aplikacion Mobile per Andorid dhe

IOS

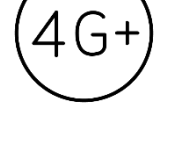

Lidhja e pajisjes me internetin mundësuar nga Vodafone

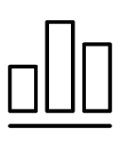

Raporte ditore dhe mujore të shitieve

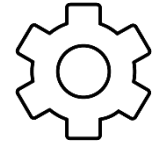

Përdorim i thjeshtë dhe i shpejtë

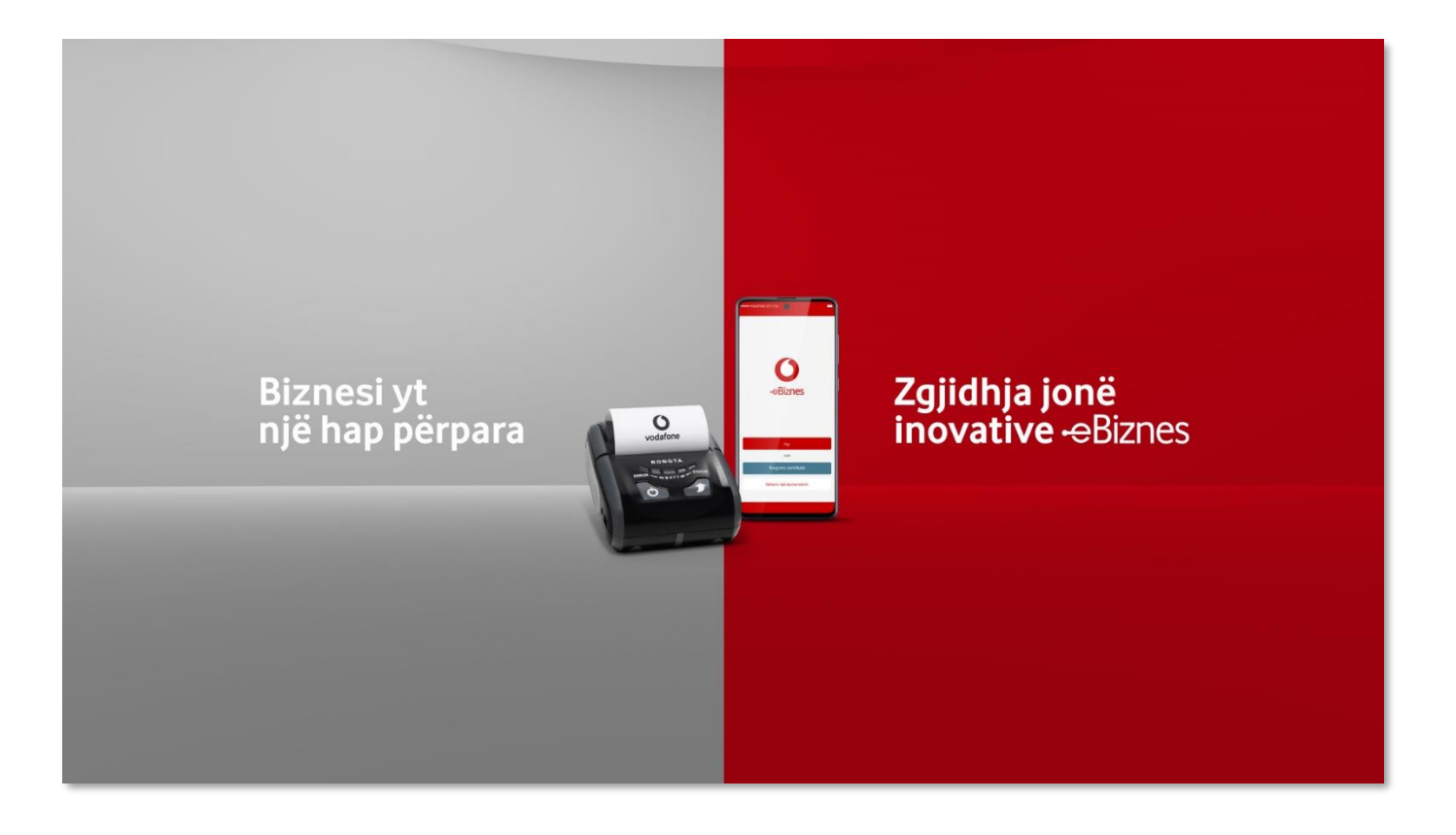

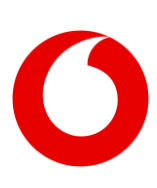

### <span id="page-3-0"></span>**1.1 Platforma Qëndrore e Faturave:**

Platforma gëndrore e faturave: është një segment i zgjidhjes së TI-së e zhvilluar nga AKSHI për gëllimet e faturimit dhe procedurës së fiskalizimit, shkëmbimin e faturave elektronike, lidhjen dhe regjistrimin e lëshuesve dhe marrësve të faturave elektronike dhe për administrimin unik të procesit të shkëmbimit të faturave elektronike dhe dokumenteve shoqëruese. Portali Self-Care: është ndërfaqja e standardizuar për komunikim, ndërmjet tatimpaguesit dhe administratës tatimore, nëpërmjet rrjetit të sigurt për transferimin elektronik të të dhënave nëpërmjet internetit.

#### <span id="page-3-1"></span>**Aksesimi i Platformës Qendrore te Faturimit Self-Care**

- 1. Tatimpaguesi duhet të aksesoj Portalin Selfcare nepërmjet linkut: [https://efiskalizimi-app.tatime.gov.al/self](https://efiskalizimi-app.tatime.gov.al/self-care/#/login)[care/#/login](https://efiskalizimi-app.tatime.gov.al/self-care/#/login)
- 2. Zgjedh "Identifikimi nga e-Albania, si në figurën në të djathtë
- 3. Plotëson kredencialet sipas llogarisë ekzistuese që ka në e-Albania

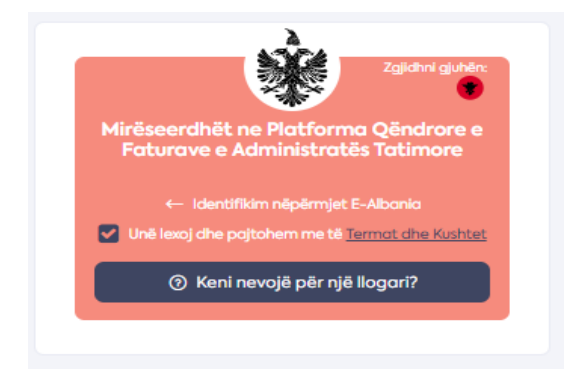

Për më tepër informacion vizual rreth aksesimit të portalit mund të ndiqni videon në link[: https://www.youtube.com/watch?v=-](https://ëëë.youtube.com/watch?v=-JxhSRNT7Tk) [JxhSRNT7Tk](https://ëëë.youtube.com/watch?v=-JxhSRNT7Tk)

Pasi të jenë përcaktuar emri dhe fjalëkalimi do të hapet dritarja e mëposhtme:

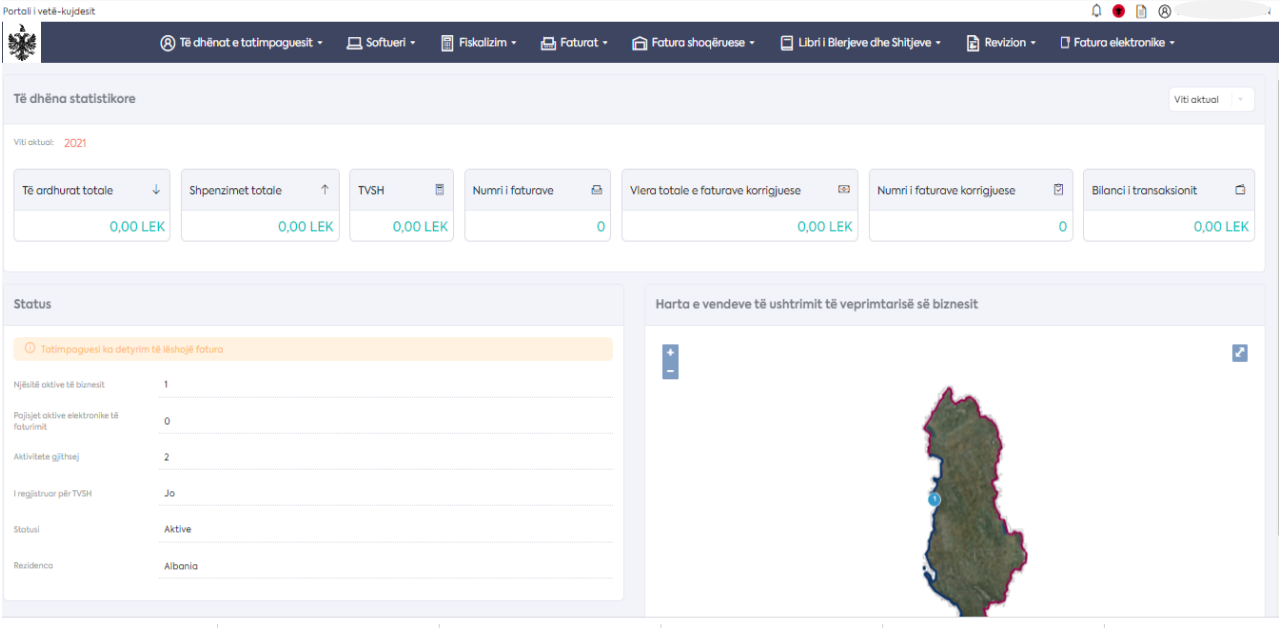

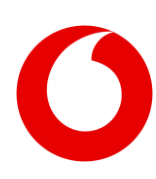

## <span id="page-4-0"></span>**1.2 Regjistrimet bazë për aktivizimin e shërbimit eBiznes**

#### <span id="page-4-1"></span>**1.2.1 Vendet e Ushtrimit të Veprimtarisë së Biznesit**

Çdo vend me ushtrimi aktiviteti (biznes i regjistruar në QKB), ka nje Kod reference, i cili mund të gjendet në Menunë Fiskalizim/ Vendet e Ushtrimit të Veprimtarisë së Biznesit.

Në momentin e aktivizimit të shërbimit eBiznes, për secilin Vendndodhje ku do të përdoret zgjidhja Vodafone eBiznes, duhet vendosur informacioni në lidhje me Kodin e Njësisë së Biznesit.

Kujdes: Është shumë e rëndësishme vendosja në mënyrë të saktë ë këtij informacioni, për të siguruar një proces të saktë të fiskalizimit të faturave.

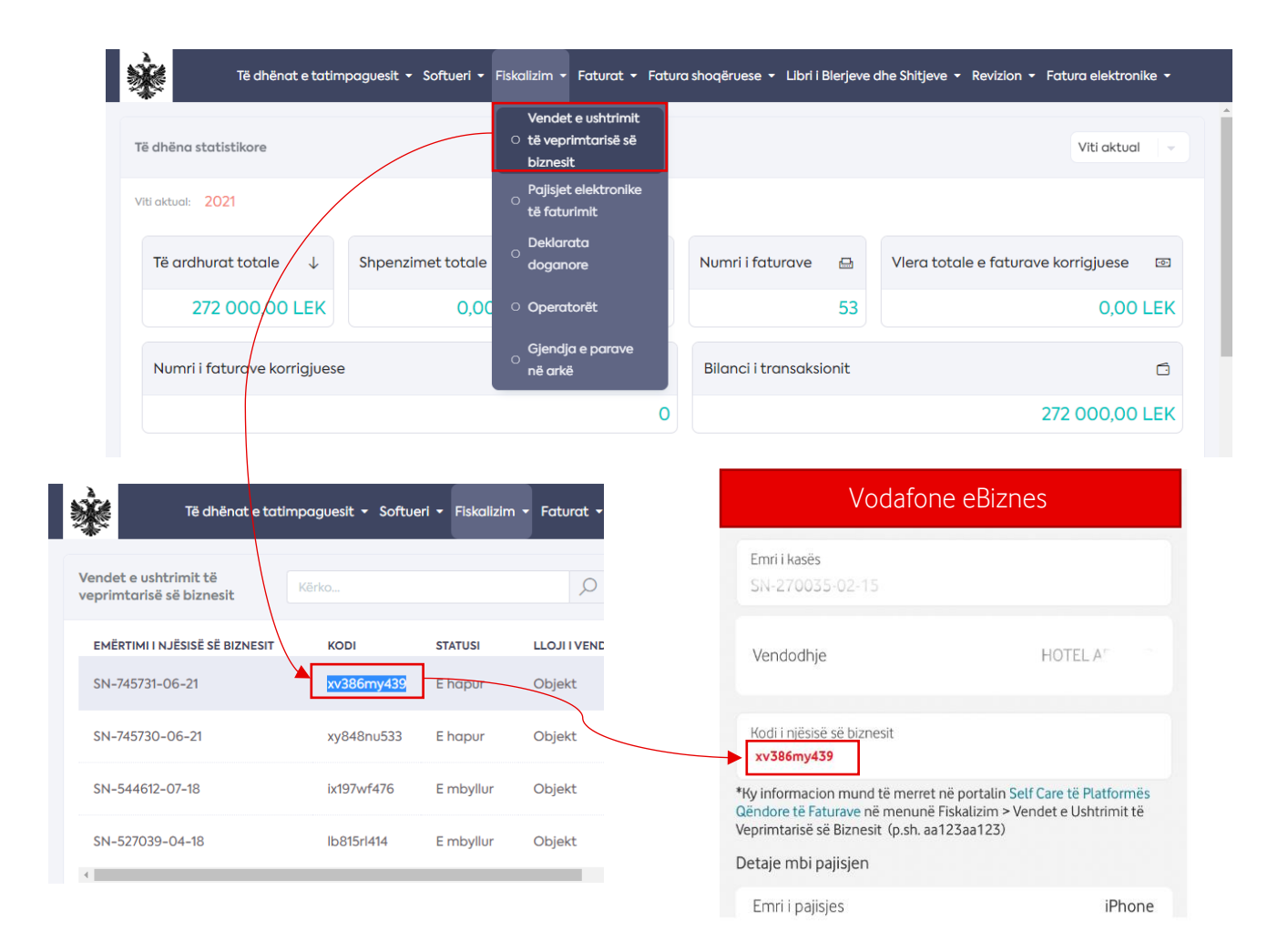

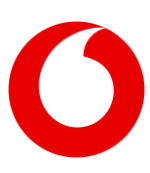

#### <span id="page-5-0"></span>**1.2.2 Operatorët**

Tatimpaguesi duhet të kryej rregjistrimin e operatorëve të tij 24 orë para lëshimit të faturave. Ky rregjistrim kryhet vetëm nga Platforma e Self Care tek menuja <Fizkalizimi>, nën menusë <Operatoret>.

Ai mund të rregjistroje si operator –lëshues faturash- vetëm individ, të cilët janë regjistruar si punonjës të tij nëpermjet formularit ESIGO27 (rregjistrimi nga E-filing), apo një tatimpagues tjetër në rastin kur një zyre konsulence financiare/kontabiliteti lëshon fatura për dhe në emër të tij (marrëveshje kontraktuale).

Hapi 1: Kliko mbi nën menu < Operatoret > si në pamjen në të djathtë.

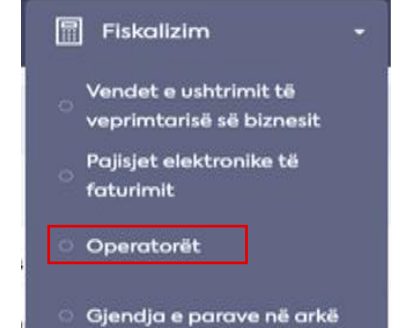

Hapi 2: Kliko "Shto" në tabelë si në pamjen më poshtë

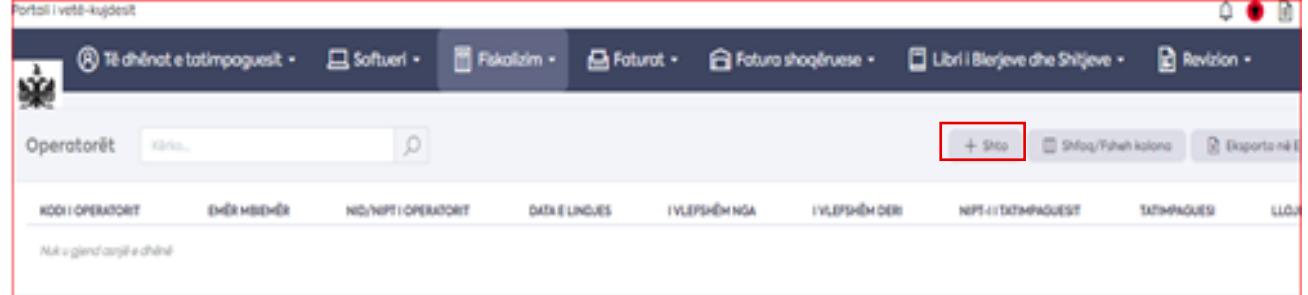

Hapi 3: Një dritare pop-up shfaqet ku përdoruesi duhet të vendosë ID/TIN/NIPT e tatimpaquesit dhe shtyp butonin e kërkimit.

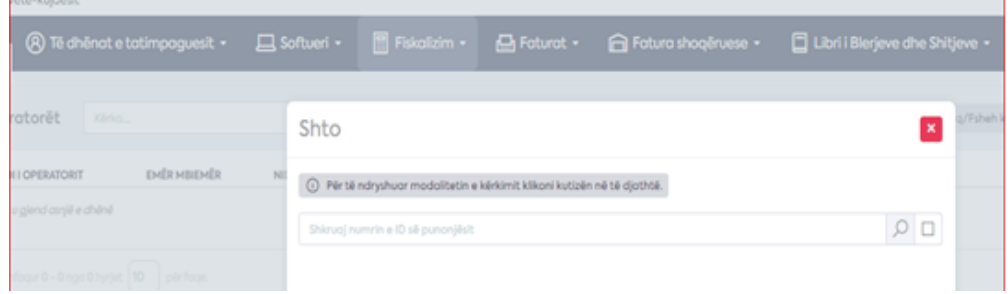

Hapi 4: Vendos datën "E vleshme nga" dhe shtyp butonin "Konfirmo" për të shtuar këtë person si operator. Data më e hershme e fillimit të vlefshmërisë është nga dita e nesërme (24 orë më pas).

Hapi 5: Kliko "Ruaj" dhe kopjo këtë të dhënë për cdo Operator në Profilin e Përdoruesit të Aplicaionit eBiznes.

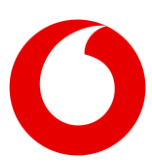

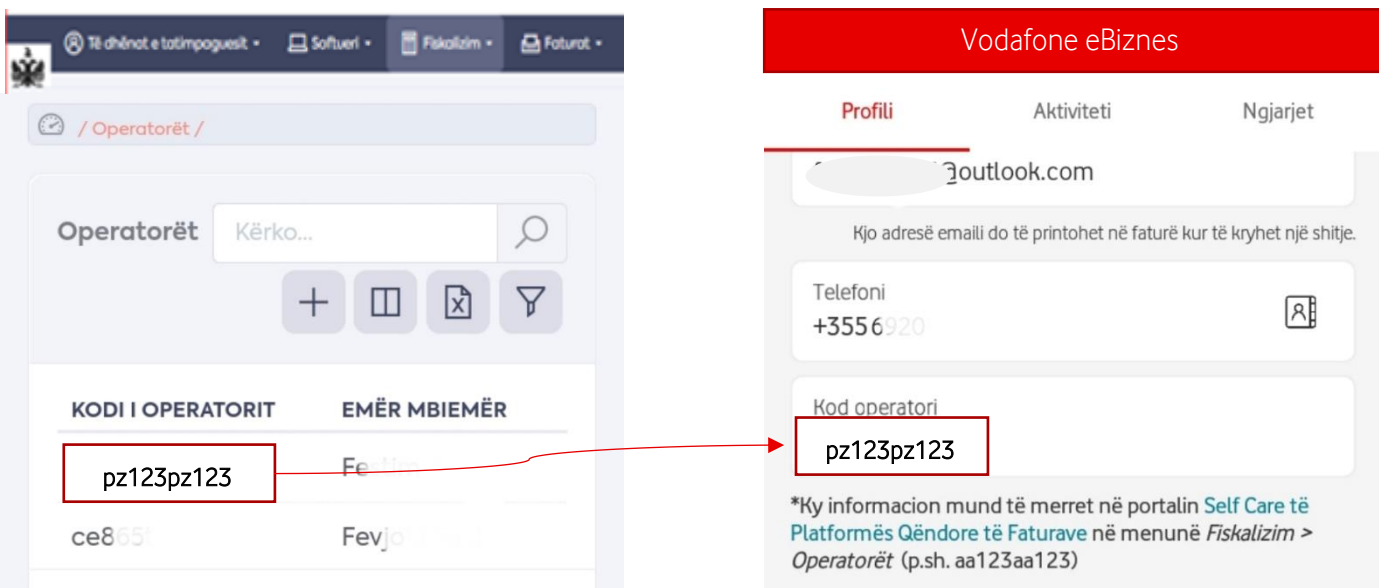

Shënim: Operatori mund të jetë gjithashtu një kompani tjetër që punon si përfaqësues i tatimpaguesit dhe lëshon faturat në emrin e tij. Kur shtoni këtë lloj operatori, kerkimi i operatorit duhet të behet nga kutia e kërkimit duke shkruajtur NIPT-in (ose numrin e identifikimit të tatimpaguesit).

Ndiqni udhëzimet për "Regjistrimin e një Operatori" në videon në link: [https://www.youtube.com/watch?v=rz1O\\_88Zh\\_A](https://www.youtube.com/watch?v=rz1O_88Zh_A)

### <span id="page-6-0"></span>**1.3 Regjistrimi i të dhënave shtesë**

#### <span id="page-6-1"></span>**1.3.1 Vendet e ushtrimit të biznesit – regjistrimi i të dhënave shtesë**

Përdoruesi duhet të modifikojë të dhënat per çdo vend ushtrimi biznesi 24 ore para fiskalizimit të faturave.

- 1. Zgjedhja e menuse <Fiskalizimi> si në pamjen më poshtë:
- 2. Hap dritaren ku ndodhet nën menuja "Vendet e Ushtrimit te Biznesit" , që ka pamjen si në figurën në të djathtë:
- 3. Zgjidh vendin e ushtrimit të biznesit duke klikuar në listen me adresa që shfaqet si në figurën e mëposhtme:

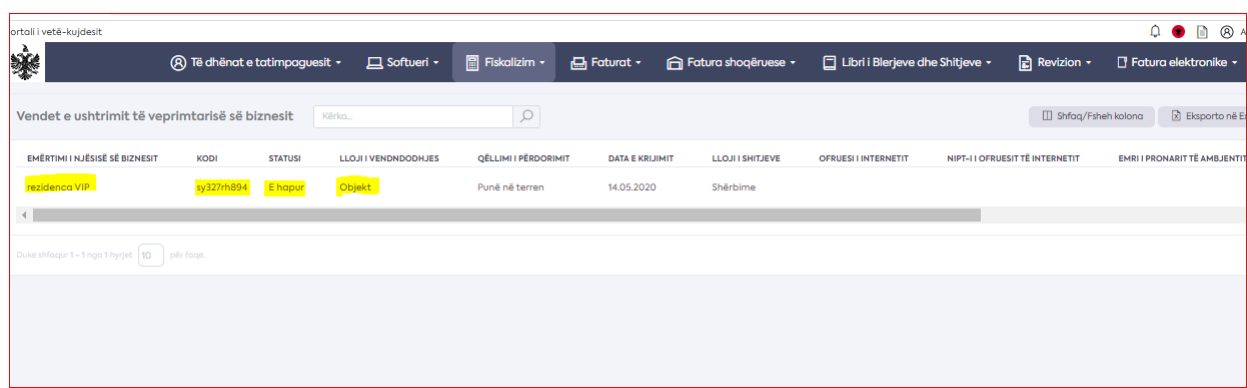

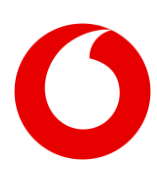

4. Shtyp butonin <Mofifiko> i cili ndodhet në anen e djathtë të dritares:

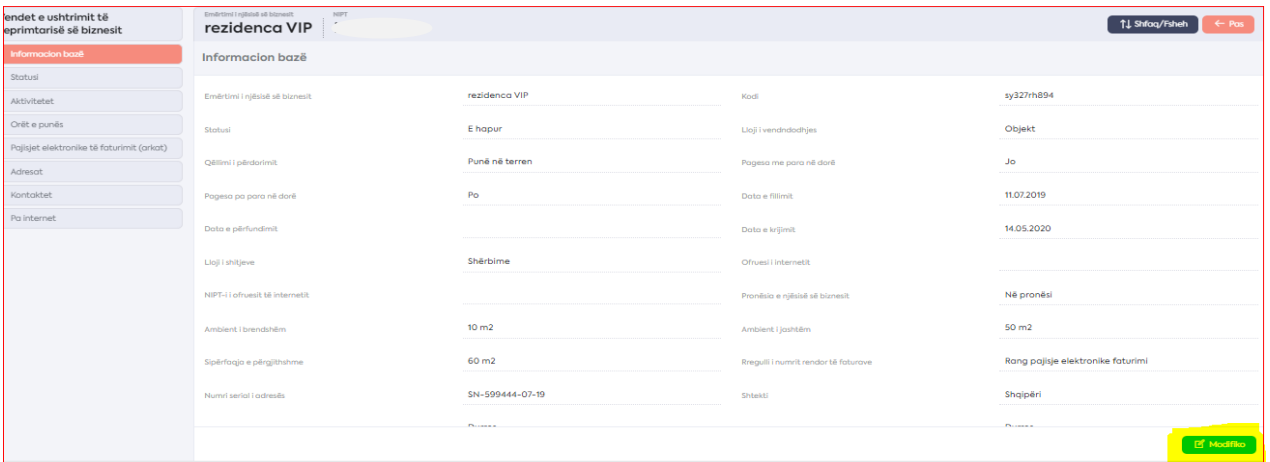

5. Plotëso fushat që do të shfaqen me të gjithë informacionet që janë të nevojshme për tu plotësuar nga ana juaj.

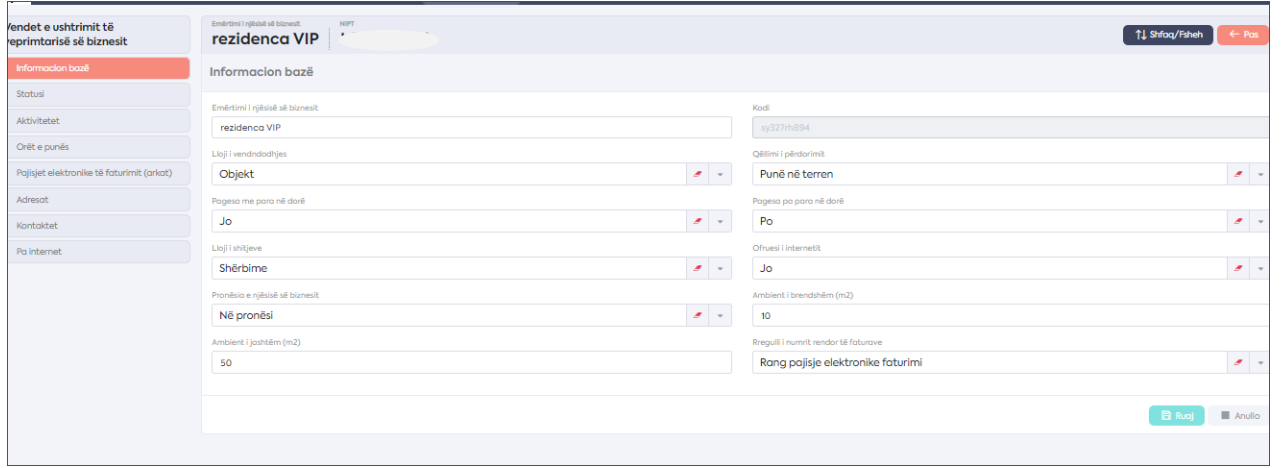

- 6. Ruaj informacionin duke klikuar mbi butonin <Ruaj>
- 7. Plotëso gjithashtu çdo informacion të nevojshëm në secilën nënmenu që shfaqet në anën e majtë të dritares (aktiviteti, oret e punes)

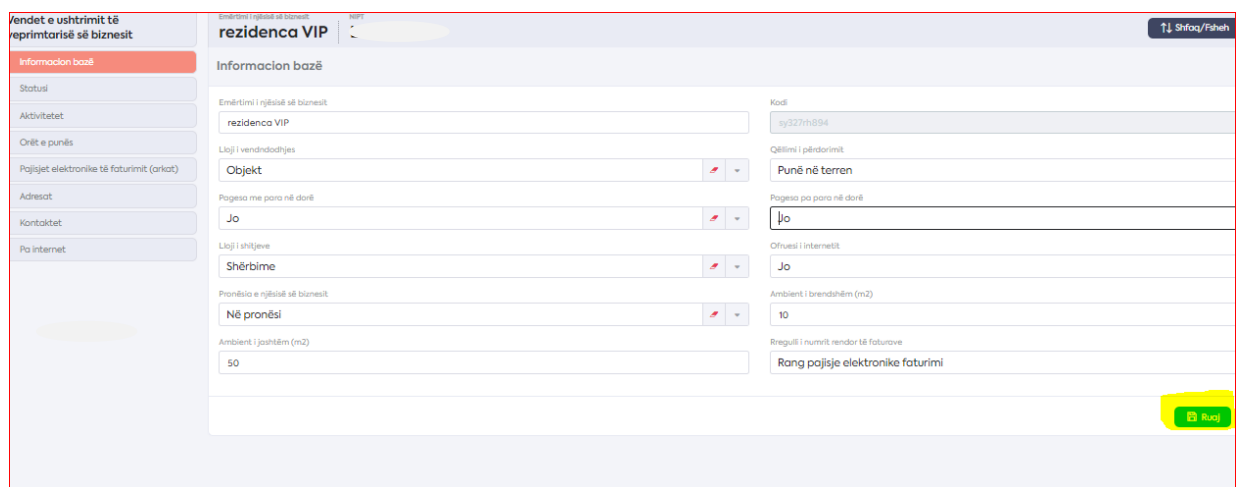

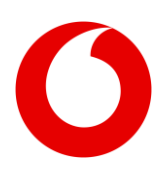

#### <span id="page-8-0"></span>**1.3.2 Aktivitetet e regjistruara të njësisë së biznesit**

Kjo faqe përmban listën aktuale dhe historike të aktiviteteve të regjistruara të njësisë së biznesit. Figura e mëposhtme tregon nje shembull te listës së aktiviteteve te rregjistruara.

Përdoruesi mund të ndryshojë, fshijë ose shtojë aktivitetin e ri të biznesit. Aktiviteti i një njësie biznesi mund të jetë vetëm një nga aktivitetet e regjistruara të biznesit të tatimpaguesit.

Përdoruesi mund të shtojë vetë aktivitete të reja biznesi në menunë "të dhënat e përgjithshme" në lidhje me tatimpaguesit.

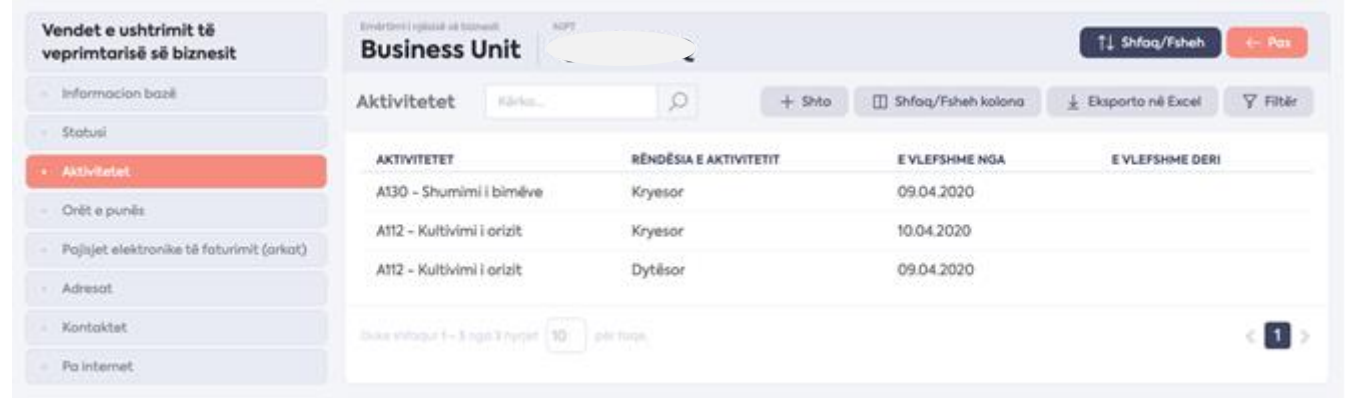

Çdo aktivitet biznesi ka një periudhë kohore të vlefshme dhe ne vendin e biznesit ne te cilin po rregjistrohet mund të jetë vend ushtrimi parësor ose dytësor. Aktiviteti parësor duhet të jetë veprimtaria më mbizotëruese e njësisë së biznesit dhe të tjerët duhet të jenë dytësor. Mund të ketë më shumë se një veprimtari parësore nëse të dyja janë po aq të rëndësishme dhe mbizotëruese.

#### <span id="page-8-1"></span>**1.3.3 Orari i punës i njësisë së biznesit**

Kjo faqe tregon orarin e punës të njësisë së biznesit. Periudhat kohore të ndryshme të punës mund të vendosen për secilën ditë të javës dhe për vendosjen e pushimeve shërben një entitet shtesë. Orë të ndryshme pune mund të vendosen për data të veçanta në muaj dhe madje ditë në muaj.

#### E rëndësishme!

Informacioni për vendet e ushtrimit të biznesit duhet të plotësohet dhe të përditësohet vazhdimisht në rast ndryshimesh. Ai së bashku me elemente të tjera të faturimit përbën një informacion të rëndësishëm për ju pasi karakterizon nivelin e riskut të biznesit tuaj.

Shiko figurën e mëposhtme:

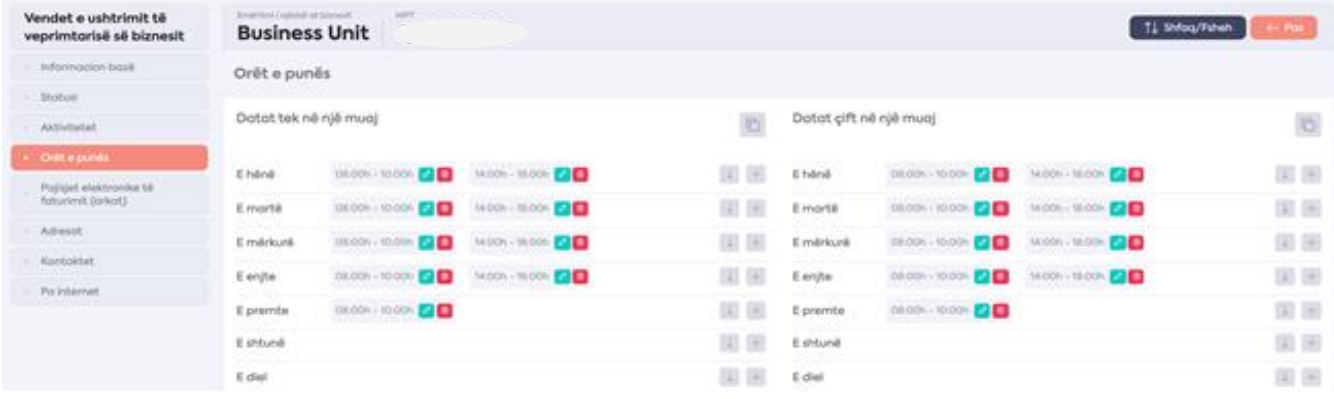

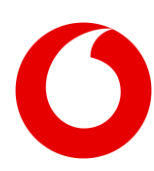

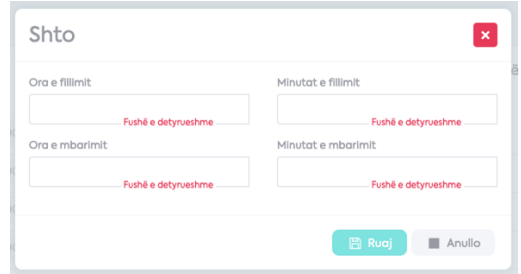

Përdoruesi klikon butonin (+) për të vendosur orarin e ri të punës për një ditë të zgjedhur dhe më pas shfaqet formulari si në pamjen në të djathtë:

Kopjo orarin nga një ditë në ditën tjetër duke klikuar butonin e kopjimit në anën e djathtë të datës:

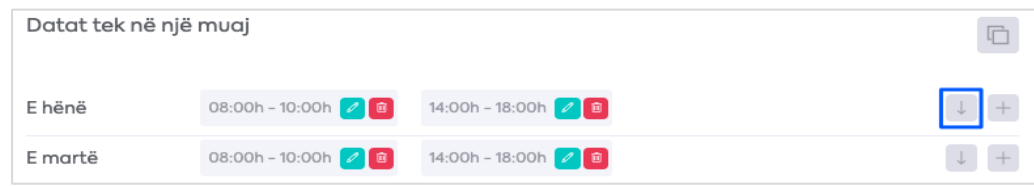

Kliko butonin "Ruaj".

Ndiqni udhëzimet në videon në link:<https://www.youtube.com/watch?v=F3KwallWISQ>

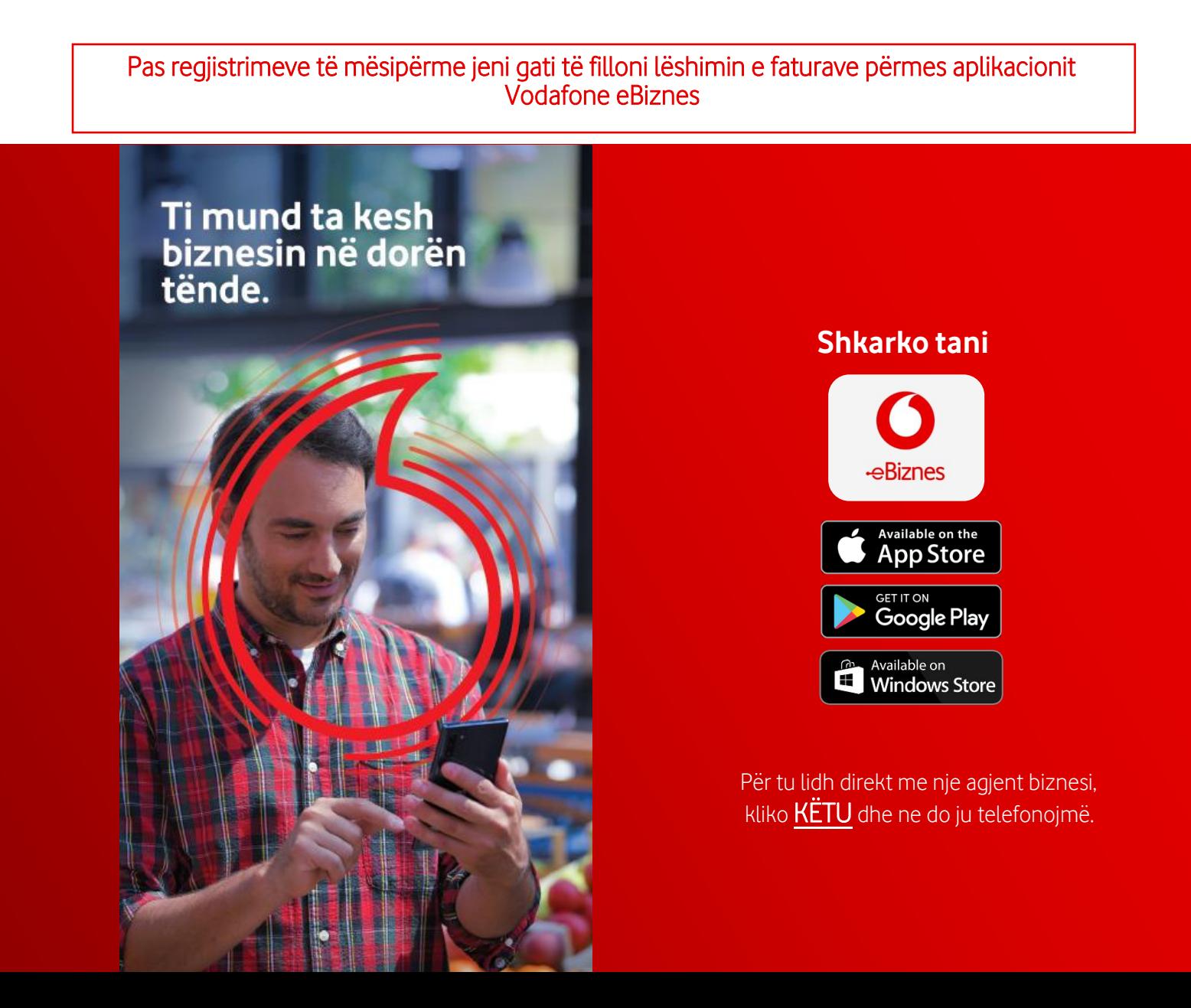

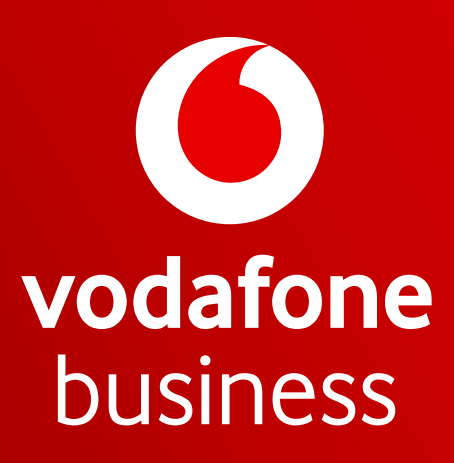

Together we can